# Sonnet RAIDコントローラインストールマニュアル

### システムの必要条件 ー Mac® またはProXserve® の場合

お使いのシステムでSonnet RAIDコントローラを使用するには以下の条件を 満たす必要があります。

• PCI Express(PCIe)1.1または2.0 x8もしくはx16の空きスロット\*1基

- Mac OS® X Version 10.4以降
- Java 1.5以降

## システム条件 ー Windows®の場合

お使いのシステムでSonnet RAIDコントローラを使用するには以下の条件

を満たす必要があります。

- PCI Express(PCIe)1.1または2.0 x8もしくはx16の空きスロット\*1基
- Windows 7、Server 2008、Vista®、Server 2003、XP SP2のインス トール済みであること
- Java 1.5以降

## システム条件 ー Linux®の場合

お使いのシステムでSonnet RAIDコントローラを使用するには以下の条 件が必要です。

- PCI Express(PCIe)1.1または2.0 x8もしくはx16の空きスロット\*1基
- RedHat ES 3、4;Suse Linux 9、9.1、9.2、9.3、10、10.1およ び次のアーキテクチャ:i386(CONFIG\_REGPARMの有無を 問いません)、x86\_64(AMD64、Intel EM64T)
- Java 1.5以降

参考情報: ハードウエアおよびソフトウエアを新規にインストールする際には、事 前にお使いのハードドライブの重要なデータ、ファイルのバックアップを取っておく ことをお薦めします。

コンピュータ製品を取り扱う際には、静電気により部品を破損しないよう細心の注意を払 ってください。作業中はポートアクセスカバーなど、コンピュータの金属製の部分に時折触 れるなどして、静電気を放電するよう常に心がけてください。カーペットの上など静電気が 発生しやすい場所での作業は避けてください。電子部品は端を持つようにし、接続部分や ピンなどには触れないようご注意ください。また、ロジックボードやその部品に触れないよ う十分ご注意ください。

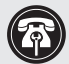

参考情報: インストーラCDに含まれているソフトウエアのバージョンが最新では ない場合があります。本製品の使用するにあたっては、事前にCDの中のソフトウ エアのバージョンを調べ、www.sonnettech.com/support/kb/kb.php にアク セスして最新のバージョンかどうかご確認ください。最新バージョンが更新されていた場合 はダウンロードしてご使用ください。

\*(x4スロットは、製品と互換性はありますがパフォーマンスは低下します)

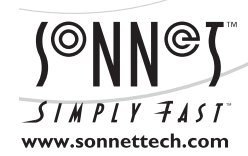

最新バージョンのソフトウエアは、Sonnetのウェブサイト(www.sonnettech.com/jp)からダウンロードできます。日本国内のテクニカルサポート、製品についての情報は、 本製品をお求めになった販売店までお問い合わせください。お問い合わせいただく前に、このユーザーガイドをもう一度よくお読みください。 Sonnet Technologies, Inc., California USA • Tel: 1-949-587-3500 Fax: 1-949-457-6349

©2010 Sonnet Technologies, Inc. All rights reserved. SonnetおよびSonnetのロゴ、Simply FastおよびSimply Fastのロゴ、FusionはSonnet Technologies, Inc.の<br>登録商標です。MacintoshおよびMacは、米国内または他国におけるApple Inc.の登録商標です。その他の商標については当該各社が所有権を有します。製品に関する

#### Mac OS X用ドライバおよびソフトウエアのインストール

この項ではMac OS X Version 10.4以降のシステムにてSonnt RAIDコン トローラの使用に必要なドライバおよびソフトウエアのインストール手 順を説明しています。

- 1. Sonnet RAID Controller Installer CDをCD-ROMドライブに挿入 します。「Sonnet RAID CD」アイコンをダブルクリックしてくださ い。「Sonnet RAID x.xx」ウィンドウで「Drivers」フォルダをダブル クリックしてください。
- 2. 「ATTOExpressSASRAID2\_xxx.pkg」アイコンをダブルクリックし てインストーラを起動します。(「xxx」はバージョンを示します)
- 3. 「ようこそ ATTO ExpressSAS RAID Driver インストーラへ」 ウィンドウで「続ける」をクリックしてください。
- 4. 「使用許諾契約」で同意内容を確認し、「続ける」をクリックし、 次に「Agree (同意する)」をクリックしてください。
- 5. 「インストール先の選択」でデフォルトの場所を選択し、「続け る」をクリックする、またはインストールしたい場所を指定して「続 ける」をクリックします。
- 6. 管理者のパスワードの入力を求められたら入力して「OK」をクリッ クします。ソフトウエアがインストールされます。
- 7. 次の画面では、システムの再起動を行ない、ドライバのインストー ルを完了させます。
- 8. 必要に応じて「Sonnet RAID CD」アイコンをダブルクリックしま す。「Sonnet RAID x.xx」ウィンドウで、「Configuration Tool」 フォルダをダブルクリックしてください。
- 9. 「ConfigTool」アイコンをダブルクリックすると「Configuration Tool」インストーラが起動します。
- 10. 管理者のパスワードの入力を求められたら入力して「OK」をクリッ クします。
- 11. Introduction ウィンドウで「Next」をクリックします。
- 12. License Agreement (ライセンス使用許諾契約)ウィンドウでラ イセンスについて読み、「I accept the terms of the License Agreement(ライセンス内容に同意します)」ラジオボタンを選択 してから「Next」をクリックします。
- 13. Choose Install Folder (インストール先の選択) ウィンドウでデフ ォルト設定のまま、もしくはインストールしたい場所を選択してから 「Next」をクリックしてください。
- 14. Choose Install Set (インストール先)が表示されたら「Full Installation」の横にあるアイコンをクリックし、「Next」をクリック してください。
- 15. Pre-Installation Summary(プレインストール概要)ウィンドウで 「Install」をクリックします。
- 16. Install Complete ウィンドウが表示されたら「Done(完了)」をク リックしてインストーラを終了してください。
- 17. コンピュータの電源を切り、6ページの「ハードウエアのインストー ル」に進んでください。

#### Windows 7、Server 2008、Vista用ドライバとソフトウエ アのインストール

この項ではWindows 7、Server 2008、VistaシステムにおいてSonnt RAIDコントローラの使用に必要なドライバやソフトウエアのインストー ル手順を説明しています。お使いのシステム環境がWindows Server 2003もしくは Windows XP の場合は、4ページをお読みください。

- 1. Windowsを起動し、コンピュータの管理者としてログオンします。
- 2. 付属のソフトウエアCDを挿入するとInternet Explorerウィンド ウが開きます。そのまま次のステップに進んでください。Internet Explorerが起動しない場合は、以下のどちらかの操作を行ってくだ さい。
	- Autoplay ウィンドウが表示された場合は、「Run autorun.bat」リ ンクをクリックしてInternet Explorerを起動してください。
	- CD-ROMに含まれているファイルを表示するWindows Explorer が表示された場合は、Autorunバッチファイルのアイコンをダブル クリックしてInternet Explorerを起動してください。
- 3. アクティブなコンテンツに関する警告画面が表示された場合は、チ ェックボックスに適宜チェックの付け外しを行い「Yes」をクリック します。表示されない場合は次の手順へ進みます。
- 4. Internet Explorer内左上の「Windows Drivers」リンクをクリック します。
- 5. お使いのコンピュータに合ったドライバのリンクをクリックします。
- 6. 「Windows Vista」ヘッダーの下にある「Install Storport Driver」 リンクをクリックしてください。
- 7. 「File Donwload Security Warning」ウィンドウが表示された 場合、「Run」をクリックします。ユーザーアカウント制御(UAC)を 無効にしていない場合は「UAC」ウィンドウが表示されます。「続行 (Continue)」をクリックします。
- 8. 「ATTO Windows Driver Installer 」 ウィンドウで「Install」をクリ ックします。ドライバがインストールされます。
- 9. ドライバのインストールが完了すると、「Setup」ウィンドウに、ア ダプタは検出されませんでしたというメッセージが表示されます。 「No」をクリックしてメッセージを閉じ、ソフトウエアのインストー ルを続行してください。
- 10. ブラウザウィンドウに戻り、左側にある「Windows Applications」 リンクをクリックしてください。
- 11. 「Install Configuration Tool」リンクをクリックします。
- 12. アクティブなコンテンツに関する警告画面が表示された場合は、チ ェックボックスに適宜チェックの付け外しを行い「Yes」をクリック します。表示されない場合は、次の手順へ進みます。
- 13. 「Configuration Tool Intoduction」ウィンドウでは「Next」をクリ ックします。
- 14. 「License Atreement」ウィンドウで、ライセンス使用許諾に同意 するオプション隣にあるラジオボタンをクリックし「Next」をクリッ クします。
- 15. Choose Install Folder (インストール先の選択) ウィンドウでイン ストール先をデフォルトの設定の場所または新しい保存先を選択 して「Next」をクリックします。
- 16. Choose Install Set (インストールセットの選択)ウィンドウで 「Full Installation(フルインストール)」アイコンをクリックし、 「Next」をクリックしてください。
- 17. Choose Java Virtual Machine (Java仮想マシンの選択)画面 で「Choose a Java VM(Java VMを選択)」のところで、このア プリケーションに対し、横のラジオボタンをクリックして選択し、 「Next」をクリックします。
- 18. Pre-Installation Summary(プレインストール概要)ウィンドウで 「Install」をクリックしてください。
- 19. Install Complete ウィンドウで「Done」をクリックします。
- 20. ブラウザウィンドウに戻り、「Install Windows Utilities」リンクを クリックしてください。
- 21. 「File Download Security Warning」ウィンドウで「Run」をクリ ックしてください。ユーザーアカウント制御(UAC)を無効にしてい ない場合は、「UAC」ウィンドウが表示されます。「Continue」をク リックしてください。
- 22. 「Internet Explorer Security Warning」ウィンドウが表示され た場合は、「Run」をクリックしてください。このウィンドウが表示さ れない場合は、次の手順へ進みます。
- 23. 「Welcome to the ATTO HBA Utilities Setup Wizard」 ウィンドウ が表示されたら「Next」をクリックしてください。
- 24. 「Select Installation Folder 」ウィンドウでインストール先をデフ ォルトの設定場所または新しい保存先を選択して「Next」をクリッ クします。
- 25. Confirm Installation ウィンドウで「Next」をクリックします。
- 26. ユーティリティがインストールされるとInstallation Complete ウィ ンドウが表示されます。「Close」をクリックして終了してください。
- 27. コンピュータの電源を切り、6ページの「ハードウエアのインストー ル」に進んでください。

## Server 2003/Windows XP用ドライバとソフトウエアのイン ストール

この項ではWindows Server 2003またはWindows XPシステムにおい て、Sonnt RAIDコントローラの使用に必要なドライバやソフトウエアの インストール手順を説明しています。

- 1. Windowsを起動しコンピュータの管理者(System Administrator) としてログオンします。
- 2. 付属のソフトウエアCDを挿入します。Internet Explorerウィンドウ が開きます。
- 3. アクティブなコンテンツに関する警告画面が表示された場合は、チ ェックボックスに適宜チェックの付け外しを行い「Yes」をクリック します。
- 4. 左上にある「Windows Drivers」リンクをクリックしてください。
- 5. 使用するコンピュータに合ったドライバのリンクをクリックします。
- 6. 32ビット版のWindows XPをお使いの場合は、「Windows XP」 内にある「Install SCSIport Driver」リンクをクリックしてくださ い。Windows Server 2003または64ビット版のWindows XPを お使いの場合は、バージョンに合った欄内の「Install Storport Driver」リンクをクリックしてください。
- 7. File Download Security Warning(ファイルのダウンロード セ キュリティーの警告)ウィンドウで「Run」をクリックしてください。
- 8. Internet Explorerの警告ウィンドウが表示されたら、チェックボッ クスに適宜チェックの付け外しを行い「Yes」をクリックします。
- 9. 「ATTO Windows Driver Installer」ウィンドウが表示されるので、 「Install」をクリックします。
- 10. 「Setup」ウィンドウでは、「OK」をクリックします。
- 11. ドライバのインストールが完了すると、アダプタは検出されません でしたという内容のメッセージが表示されます。「No」をクリックし てソフトウエアのインストールを続行してください。
- 12. ブラウザウィンドウに戻り、左側にある「Windows Applications」 リンクをクリックしてください。
- 13. 「Install Configuration Tool」リンクをクリックします。
- 14. 「File Download Security Warning 」ウィンドウで「Run」をクリ ックしてください。
- 15. 「Internet Explorer Security Warning」ウィンドウで「Run」をク リックするとインストーラが起動します。
- 16. 「Introduction」ウィンドウで「Next」をクリックします。
- 17. ライセンス契約に同意しますというオプションのラジオボタンをク リックし、「Next」をクリックしてください。
- 18. Choose Install Folder (インストール先を選択) ウィンドウでイン ストール先はデフォルト設定のままで「Next」をクリックしてくださ い。
- 19. Choose Install Set (インストールセットの選択)で「Full Installation(フルインストール)」アイコンをクリックし、「Next」を クリックしてください。
- 20. Choose Java Virtual Machine (Java仮想マシンの選択) ウィンドウ で「Choose a Java VM specifically for this application(このアプ リケーションに対するJava VMを選択)」の横のラジオボタンをク リックし、「Next」をクリックします。
- 21. Pre-Installation Summary(プレインストール概要)ウィンドウで 「Install」をクリックしてください。
- 22. Install Completeで「No」の横のラジオボタンをクリックし、 「Done」をクリックします。
- 23. ブラウザウィンドウに戻り、「Install Windows Utilities」リンクをク リックしてください。
- 24. File Download Security Warning ウィンドウで「Run」をクリック してください。
- 25. Internet Explorer Security Warning ウィンドウで「Run」をクリッ クしてください。
- 26. Welcome to the ATTO HBA Utilities Setup Wizard ウィンドウが 表示されたら「Next」をクリックしてください。
- 27. Select Installation Folder ウィンドウでデフォルト設定のままで 「Next」をクリックするか、またはインストールしたい場所を選択し てから「Next」をクリックします。
- 28. Confirm Installation ウィンドウで「Next」をクリックします。
- 29. ユーティリティがインストールされると Installation Complete ウィ ンドウが表示されます。「Close」をクリックして終了します。
- 30. コンピュータの電源を切り、6ページの「ハードウエアのインストー ル」に進んでください。

#### Linux用ドライバとソフトウエアのインストール

Sonnet RAIDコントローラはLinuxオペレーティングシステム RedHat ES 3、4、Suse Linux 9、9.1、9.2、9.3、10、10.1および次のアーキテクチ ャをサポートしています:i386(CONFIG\_REGPARMの有無を問いませ ん)、x86\_64 (AMD64, Intel EM64T) 注意:Sonnet RAIDコントローラ はLinux 2.4をサポートしていません。

- 1. システムを起動し、rootとしてログオンします。
- 2. カーネルヘッダーファイルを確認します。通常、Linux kernel development パッケージにインストールされています。
- 3. 製品に付属のソフトウエアCDを挿入し、指定したマウントポイント (例えば、mnt/cdrom)へマウントしてください。
- 4. ファイルブラウザを開き、「/mnt/cdrom/Linux/Drivers」 を 参照します。
- 5. ドライバをクリックし、「Inx\_drv\_esasraid\_XXX.tgz」というフ ァイル名のドライバが表示されます。(XXXは該当ドライバのバージ ョン番号が入ります。)
- 6. ドライバファイルをコピーし、「/usr/src」などのディレクトリにコピ ーします。
- 7. Terminal セッションを開き、ドライバを保存したディレクトリへ移 動します。
- 8. ドライバソース tarファイル「xfz Inx\_drv\_esasraid\_XXX.tgz」 を解凍してください。
- 9. 「Inx\_drv\_esasraid\_XXX.tgz」ディレクトリを展開します。
- 10. 「./install.sh」コマンドを使用しドライバのコンパイルとインスト ールを行います。これでドライバを利用する準備が完了します。
- 11. ドライバのインストール後、「alias scsi\_hostadapterX esasraid」 (Xは次の割り当て可能なアダプタ番号を示します。) 行 の後に続けて「/etc/modprobe.comf」と追加入力してください。
- 12. コンピュータのシステムを終了して、6ページ「ハードウエアのイン ストール」へ進んでください。

## ハードウエアのインストール

#### インストールの準備

Sonnetカードをインストールする前に、お使いのコンピュータのユーザーマニュ アルからPCI Expressカードのインストールについて記載されている項をお読み いただくことをSonnetでは強くお勧めします。

1. 図1ではRAIDコントローラカードのmini-SASポートとステータスLEDを表 示しています。

#### インストール手順

この項ではお使いのシステムにSonnet RAIDコントローラカードをインストール する手順を説明しています。

- 1. コンピュータの電源を切ります。本体を開いて拡張カード(PCI Expressス ロット)の位置を確認してください。詳しい情報が必要な場合は、お使いの コンピュータのユーザマニュアルを参照してください。
- **2. コンピュータ内部の空いているx8 (8レーン)または x16 (16レーン) PCI** Expressスロット\*を確認し、そのポートアクセスカバーを取り外してくださ い。
- 3. Sonnetカードをパッケージから取り出し、PCI Expressスロットに取り付け てください。カードがしっかりと装着されていることを確認してください。
- 4. コンピュータの本体を閉じます。
- 5. コンピュータを起動してください。お使いのコンピュータやOSに応じて以 下をお読みください。
	- Mac Pro (Early 2009)、Mac Pro (Early 2009)、Mac Pro (Early 2008) の場合は、インストール作業は完了です。
	- (Pre 2008、2008年以前モデルの)Mac Proにカードをインストールし た場合、Mac OS Xのバージョンに関わらず、起動時に「拡張スロットユー ティリティ」が自動的に起動します。自動的に起動しなかった場合は、手 動で起動させてください(拡張スロットユーティリティは「/システム/ライ ブラリ/CoreServices」フォルダ内にあります)。セットアップ内容に合った 適切な設定を行ってください(このSonnetカードは x8カードで、少なくと もx4以上のスロットを割り当てる必要があります)。そして、デフォルトの 設定のままで良い場合は「終了(Quit)」を、変更があった場合は「保存と 再起動(Save and Restart)」をクリックします。インストールは以上で完 了です。
	- Power Mac G5の場合は、これでインストール作業は完了です。
	- Windowsがインストールされているコンピュータにカードをインストール した場合は、起動時にポップアップウィンドウがいくつか表示され、カー ドがインストールされます。インストールは以上で完了です。
- (x4スロットは対応していますがパフォーマンスは低下します)

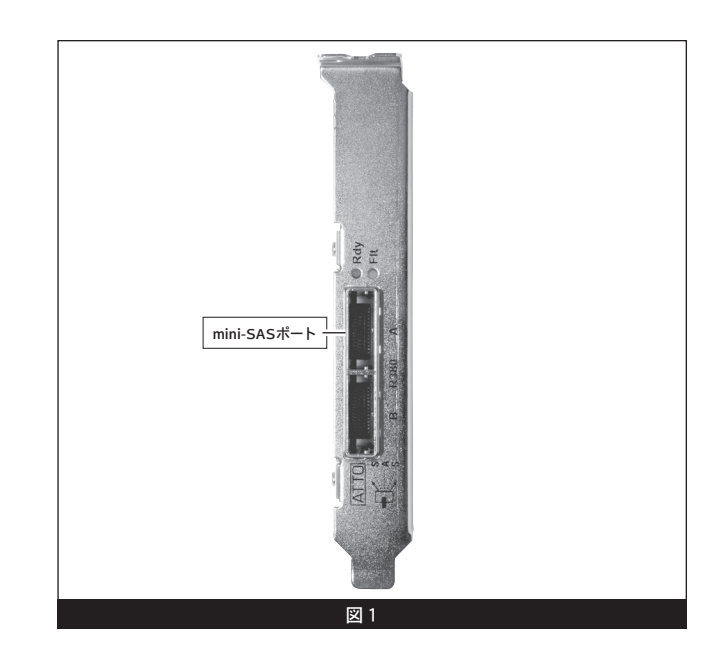